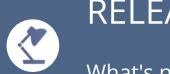

# **RELEASE NOTES**

What's new in ILIAS 7?

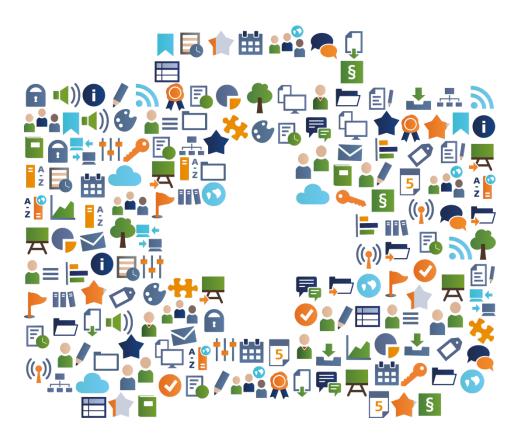

Based on ILIAS release 7.7, 2022

License: https://creativecommons.org/licenses/by-sa/4.0/legalcode

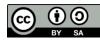

Authors: Kendra Grotz, Enrico Zenzen

# WELCOME

## "RELEASE NOTES" FOR ILIAS 7?

The editors of ILIAS Online-Help and ILIAS open source e-Learning Society provide this document for each major release. Includes the following topics:

- What are the main features of the new release ILIAS 7 compared to IL-IAS 6 in particular?
- What are interesting applications and examples of use?

Inform your users about a selection of relevant innovations of new ILIAS versions.

You have the right to modify, copy and distribute this document. You get an unlimited and free right of use.

Happy reading and with ILIAS 7!

# USERS EXPERIENCE

#### **MORE ACCESSIBLE: TRANSLATE CONTENT**

Tags:

content page \_\_\_\_\_ gender

Multilingual content can no longer only be displayed on the home pages of categories and courses. Content pages now also offer the ability to display title, description, and content in multiple languages.

## EXAMPLE

On the Settings tab in the Multilingualism subtab, you added the "English" language to the base language "German" and then activated multilingualism for the page editor. When designing the page, the editor offers to create the English version. This version is displayed once the user language English is selected in the system.

### **MORE TRANSPARANT: CONTENT READING TIME**

Tags:

reading time content page

In ILIAS 7, the estimated reading time for content pages can be displayed. This is automatically calculated based on the number of words. This makes it easier to get started before you call up the page, and gives readers an at-aglance impression of the amount of text and expected reading time for reading.

#### EXAMPLE

The feature is enabled at the management level. You fill out the content page and set the presentation view for content to "List" on the Settings tab of the parent container. In this view, the reading time is below the page title. If there is also a translated version, the corresponding time is displayed in this user language.

# LIAS PAGE EDITOR

#### MORE INTUITIVE: THE NEW ILIAS PAGE EDITOR

Tags: Page Editor

Making Content

Editing content has become easier: distracting options have been removed. The focus is on content creation. Page elements can be edited in the context menu on the left side of the screen. The changes are displayed in the content region at the same time.

### EXAMPLE

Click the 'Customize Page' button. ILIAS opens the page editor. You can add page elements. The create dialog box opens in the context menu. You can edit the page element and view the result after saving it to the library. In any case, if you forget to save manually, your working statuses will be saved automatically.

### **COMPETENCE-BASED: GLOBAL COMPETENCE PROFILES**

Tags:

Course and group competence profiles

Competence profiles are used in ILIAS to work on competence goals and to enable a learning objective-oriented comparison. With ILIAS 7, competence profiles can be assigned to courses and groups. The course or group members can then view and edit them.

## EXAMPLE

In the course, open the tab 'Competences » Profile Selection'. Select a profile from the drop-down menu and click "Add Global Profile."

The competence profile is assigned to all learners. Students can view the competence profile in the course on the 'Competences' tab or via the main menu item 'Achievements » Competences'.

# **COMPETENCE-BASED: LOCAL COMPETENCE PROFILES**

Tags:

Course and group competence profiles

Local competence profiles can be created in courses and groups. All competences published within the management can be combined into one competence profile. For example, competence profiles can be created for individual courses.

#### EXAMPLE

In the course, open the 'Competences » Profile Selection' tab and click on 'Add local profile'.

The competence profile is assigned to all learners. Students can view the competence profile in the course on the 'Competences' tab or via the main menu item 'Achievements » Competences'.

# NOTIFICATIONS

#### MORE INDIVIDUAL: SUBJECT LINE PREFIX IN EMAILS

Tags: Cou

Course and Group Mail

In courses and groups, an email prefix field is available, which can be sent externally to members, so that the subject line provides information at first glance about which course or group it is. Group and course members can instantly classify each message based on its topic.

### EXAMPLE

In your course, on the Settings » Course Settings tab, under Additional Features, formulate an email subject prefix, e.g. course title. From now on, in the subject of all emails from the course, members will see this prefix as an element in square brackets that appear before the actual, specific topic.

#### **BETTER INFORMED: SYSTEM-WIDE ANNOUNCEMENT**

Tags:

Administration Announcements

If all users or certain roles in the system need to receive important information, ILIAS 7 offers the announcements for this. These are displayed to users in the header, just above the breadcrumbs, and are tailored to the level of importance.

#### EXAMPLE

For system-wide information to users, you can find the 'Announcements' in the administration under 'Communication'. In addition to the title and text, you can set the importance to 'Breaking News' for urgent announcements, it will appear in red. Optionally, select a limited viewing period and decide whether users can manually close it.

# MAIN MENU

View

#### **MORE VERSATILE: SELF-CREATED MAIN MENU ITEMS**

Tags:

Role based

With ILIAS 7, it is possible to display individual main menu items only for certain roles. In this way, role-specific areas (such as departments or departments) can be visualized at the highest level.

| EX. | AΝ | ΛP | $\square$ |
|-----|----|----|-----------|
|     |    |    |           |

Open 'Administration » Layout & Navigation' and click on the 'Main Menu' item. Create a main menu item and define which roles the item should display in the "Visibility for roles" area. Depending on a user's role, the main menu now appears differently.

### MORE INDIVIDUAL: MAIN MENU CONFIGURATION

Tags:

Configuration

The main menu can be made more flexible. Items can not only be sorted and added, but also moved around in the main menu hierarchy. Subitems can be changed to main items so that they appear at the top menu level.

# EXAMPLE

Open 'Administration » Layout & Navigation' and click on the 'Main Menu' item and then on the 'Items' subtab. For an item in the right column, open the Actions menu and select "Move to Main Items."

The item appears in the top-level main menu.

Management

# PRIVACY

#### **COUNTRY SPECIFIC: USER AGREEMENTS**

Tags:

Country specific

Data protection

A user agreement must comply with the rules and laws of the user's country. With ILIAS 7, the criteria for user agreements have been extended. Different user agreements can now be stored separately depending on the user's country.

### EXAMPLE

In Administration, open 'Users and roles » User agreements'. Go to the 'User Agreement' tab. You can define template criteria and select the "User Country" type. If a user's country changes, the user agreement also changes and he or she must agree to the user agreement again.

## **GDPR COMPLIANT: WITHDRAW CONSENT**

Tags:

Privacy

User profile

The revocation of the user agreement has been simplified. Users can access the User Agreement and click the "Revoke Consent" button. Since the user agreement is a condition for the use of ILIAS, the user account will be deleted after confirmation.

#### EXAMPLE

Click the "User Agreement" link in the footer. The user agreement is displayed in a modal mode. Under the user agreement, the "Withdraw consent" button will be displayed. The withdrawal must then be confirmed. Users are informed that the revocation will lead to the deletion of the user account.

# × ADMINISTRATION & MAINTENANCE

#### **AUTOMATED: INSTALLATION OF ILIAS**

File management

Tags:

Installation Management

An automated setup of ILIAS based on the command line interface (CLI) is available. The revision of the setup makes it possible to set up ILIAS installations based on a configuration file and its commands. Updating installations is also supported. Multi-clients or filling installations from other installations are no longer supported.

#### TIP

Detailed instructions can be found on ilias.de or in the README.md in the installation folder. There you will also find an example of a configuration file.

### **MORE SECURE: DETACH FILE OBJECT AND FILE SERVICE**

Tags:

Management

File processing settings are centralized. File management is no longer left to individual objects, but is organized centrally through the file service. Settings for the file object affect only the file as a tool in the journal. File service settings affect most objects that use File Services.

#### TIP

If you update your ILIAS installation, all files must be migrated once, so schedule time and test resources.